## 更新小紅傘防毒程式授權檔說明

※請先將**小紅傘授權檔(xxxxxx.key)下載至桌面**,等下安裝時會用到。

步驟一、在桌面的**小紅傘授權檔圖示**上用**滑鼠點二下**,如下圖所示:

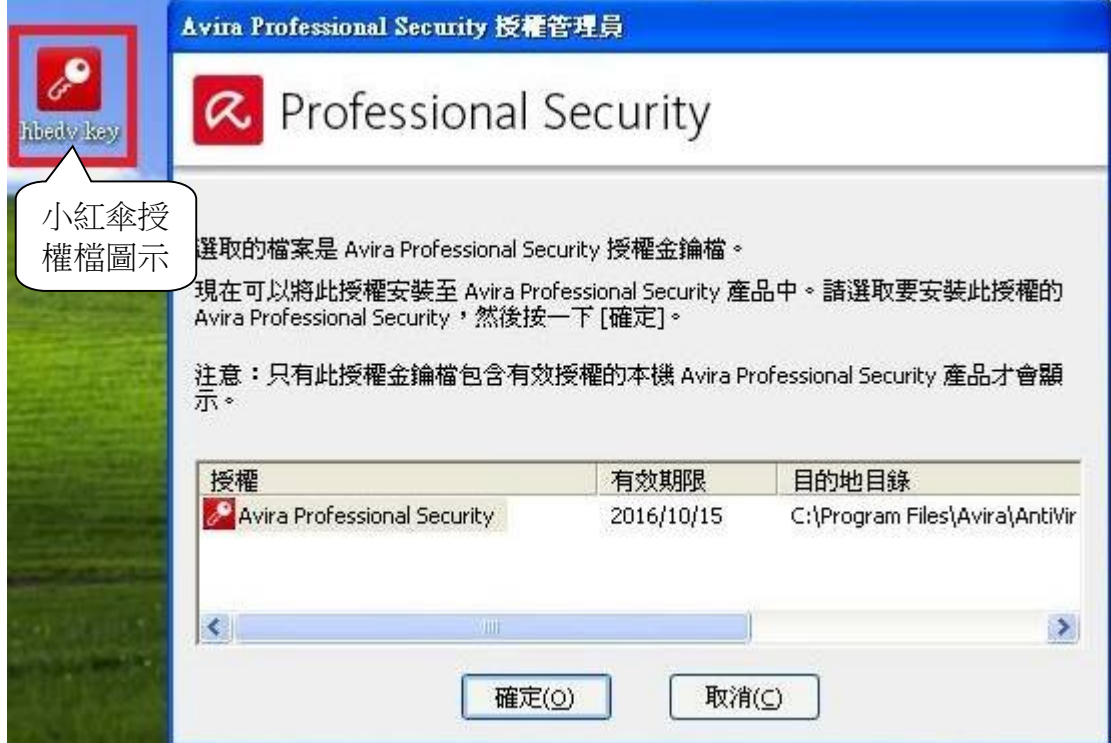

步驟二、點選「確定」裡即可更新授權檔,如下圖:

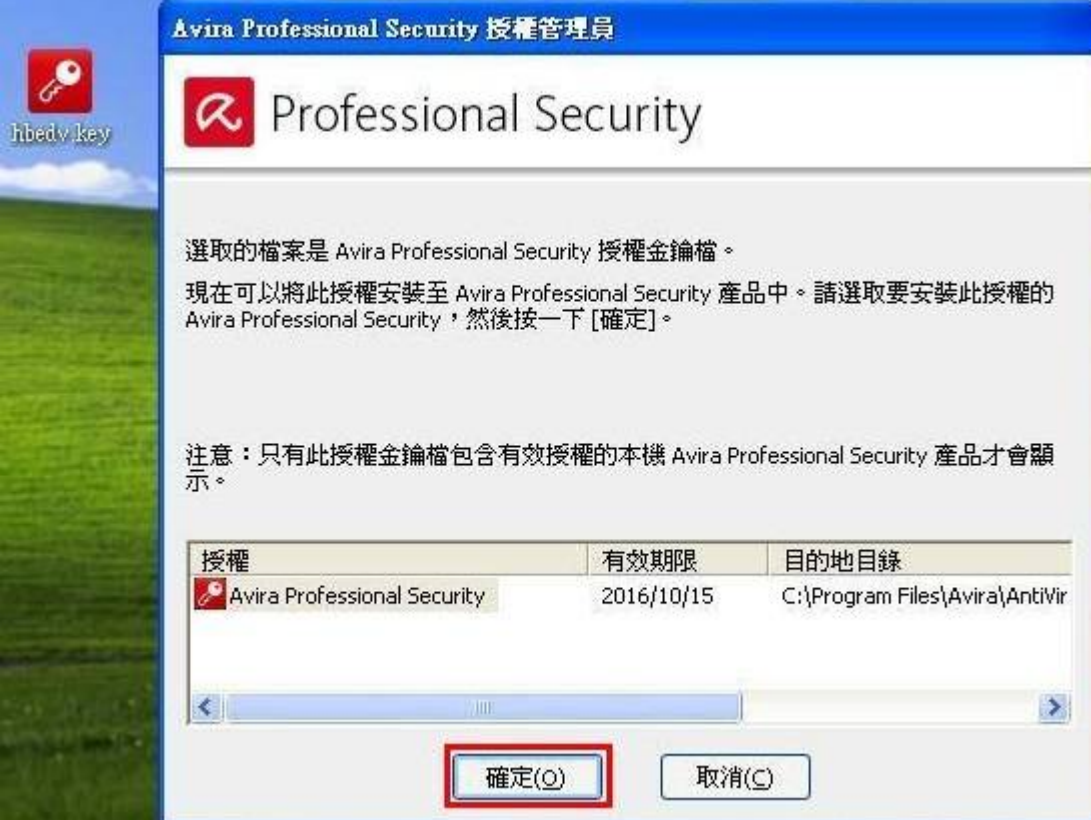

步驟三、顯示[已成功更新授權檔],請選取[確定],如下圖所示:

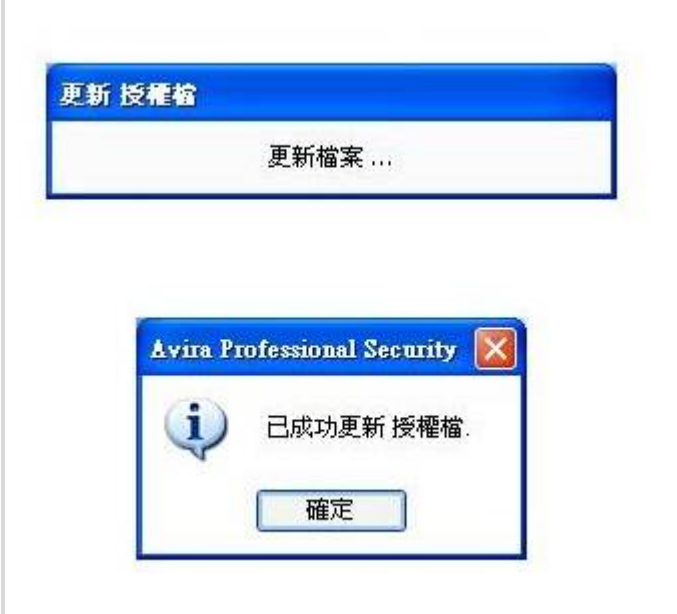

步驟四、

請在右下角小紅傘的圖示上滑鼠按右鍵選取[開始更新],將病毒碼更新成最新的, 如下圖所示:

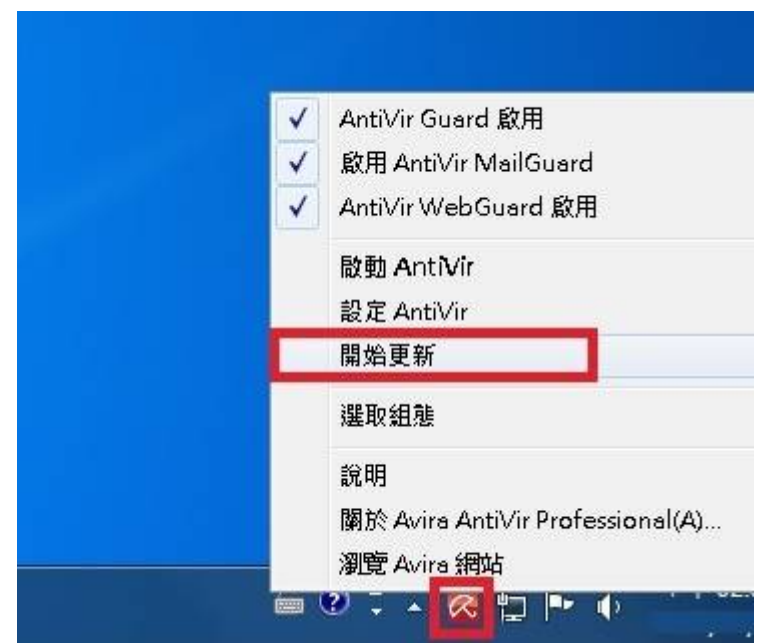

**PS:更新病毒碼會需要一段時間,為了不影響電腦效能,建議在中午休息時間或 下班時進行更新作業。**

※全校授權防毒軟體為每年簽訂授權,因此需每年更新小紅傘授權檔。

**電算中心網路組 TEL:(02)8662-5953#12~13**